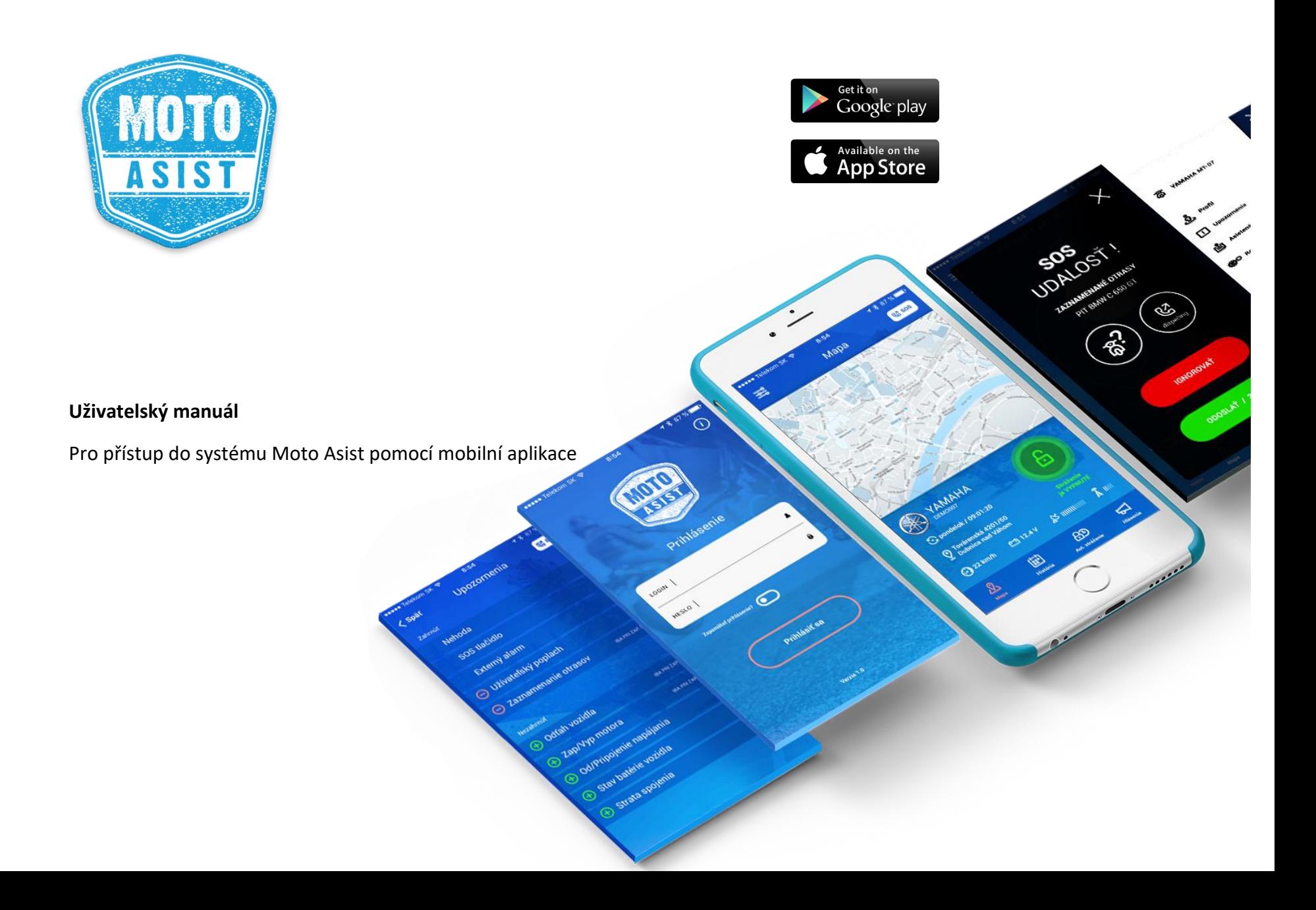

Mobilní aplikace Moto Asist je určena pro sledování aktuální polohy vozidla, příjem aktuálních upozornění nebo ovládání funkcí sledování a střežení pro zařízení pracující v systému Moto Asist.

Mobilní aplikace je dostupná zdarma ke stažení pro mobilní zařízení s operačním systémem Android nebo iOS. Aplikace podporuje český, slovenský a anglický jazyk. Jazyk aplikace se nastaví automaticky podle nastavení jazyka mobilního zařízení.

**Upozornění:** Aplikace komunikuje se serverem Moto Asist pomocí datového přenosu, na její využívání je nezbytné internetové připojení v mobilním telefonu.

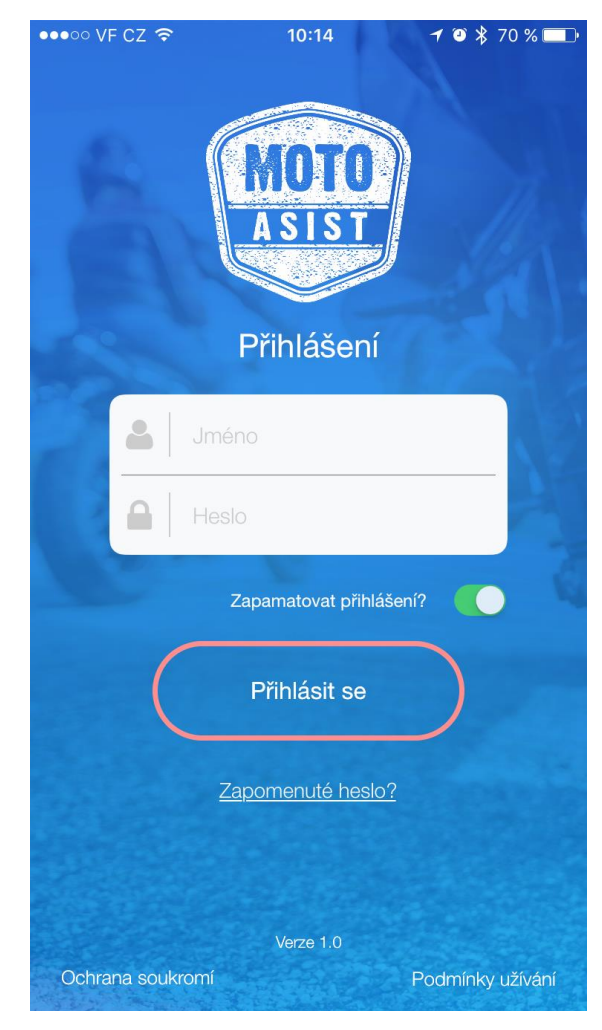

### **1. Přihlášení**

Po nainstalování a spuštění aplikace Moto Asist na mobilním zařízení se zobrazí přihlašovací stránka, kde je třeba zadat přihlašovací jméno a heslo přidělené ke kontu Moto Asist. Přihlašovací jméno a heslo Vám bude zasláno po zakoupení řešení Moto Asist.

Pokud chcete, aby si aplikace pamatovala Vaše přihlašovací údaje i při příštím přihlášení, zaškrtněte políčko Zapamatovat přihlášení a následně stiskněte tlačítko Přihlásit se do aplikace.

Pokud jste zapomněli přihlašovací heslo, můžete si vyžádat jeho resetování po kliknutí na tlačítko Zapomenuté heslo a potvrzení požadavku na nové heslo.

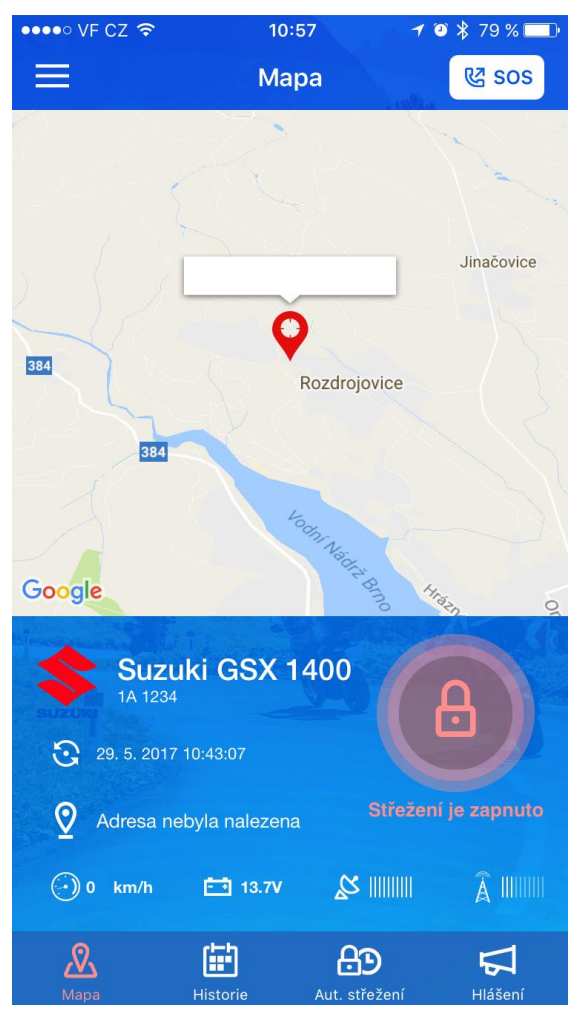

### **2. Úvodní obrazovka – Mapa**

Po úspěšném přihlášení do aplikace Moto Asist se zobrazí úvodní obrazovka s mapou s aktuální (poslední známou) polohou sledovaného vozidla.

Ve spodní části se nachází stavový řádek se čtyřmi ikonami, které slouží pro ovládání aplikace: Mapa, Historie, Aut. Střežení a Hlášení. Aktivní ikona je zvýrazněna oranžovou barvou.

V části Mapa je kromě mapového podkladu modrý stavový panel, ve kterém se zobrazují podrobnosti o vozidle:

- tovární značka vozidla a typ,
- registrační značka,
- datum a čas poslední komunikace,
- adresa, na které se vozidlo aktuálně nachází,
- rychlost, napětí baterie, síla GPS a GSM signálu

V případě, že je motocykl právě v pohybu, údaje se aktualizují v třicetisekundovém intervalu.

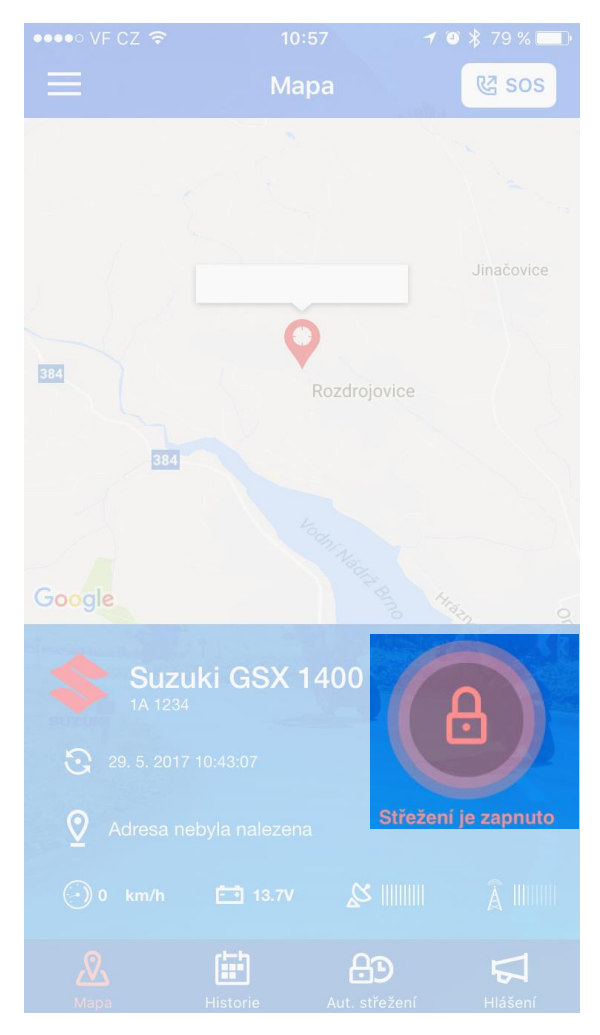

# **3. Režim střežení**

Důležitou součástí stavového panelu je tlačítko s ikonou zámku, které znázorňuje aktuální stav střežení motocyklu:

- zelená barva a odemknutý zámek znamená, že střežení motocyklu je vypnuto
- červená barva a zamknutý zámek znamená, že střežení motocyklu je zapnuto

V režimu střežení jednotka zaznamenává volitelné události:

- otřesy
- start/vypnutí motoru
- pohyb vozidla
- aktivaci poplachového vstupu
- pokles napětí baterie pod nastavenou úroveň
- odpojení/připojení k napájení
- ztráta GPRS spojení
- odtah vozidla

Jak nastavit upozornění si přečtěte v kapitole 10. Upozornění

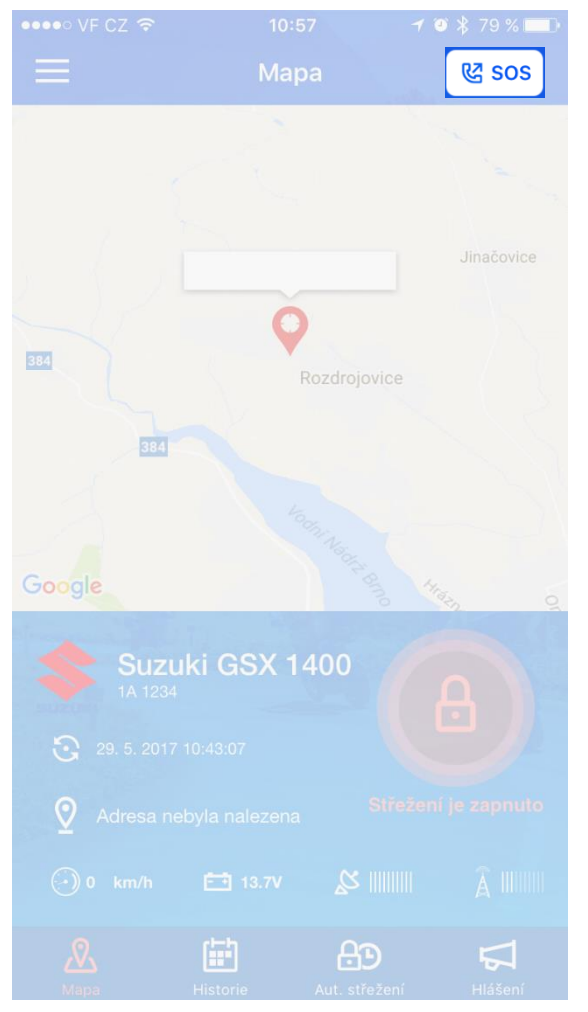

### **4. SOS tlačítko**

V horní části každé obrazovky se nachází tlačítko SOS. Jeho stisknutím dojde k zobrazení obrazovky s volbami:

- vytočení a spojení telefonického hovoru na dispečink ASA. Tento hovor bude zpoplatněn dle tarifu Vašeho mobilního operátora.
- Odeslat SOS událost na dispečink ASA. Událost bude odeslána prostřednictvím datového připojení Vašeho mobilního telefonu a za spojení mohou být účtovány poplatky dle tarifu Vašeho mobilního operátora.

**Upozornění:** V případě zneužití tlačítka SOS hradí dle Všeobecných obchodních podmínek pro využívání služby Moto Asist uživatel veškeré vzniklé škody.

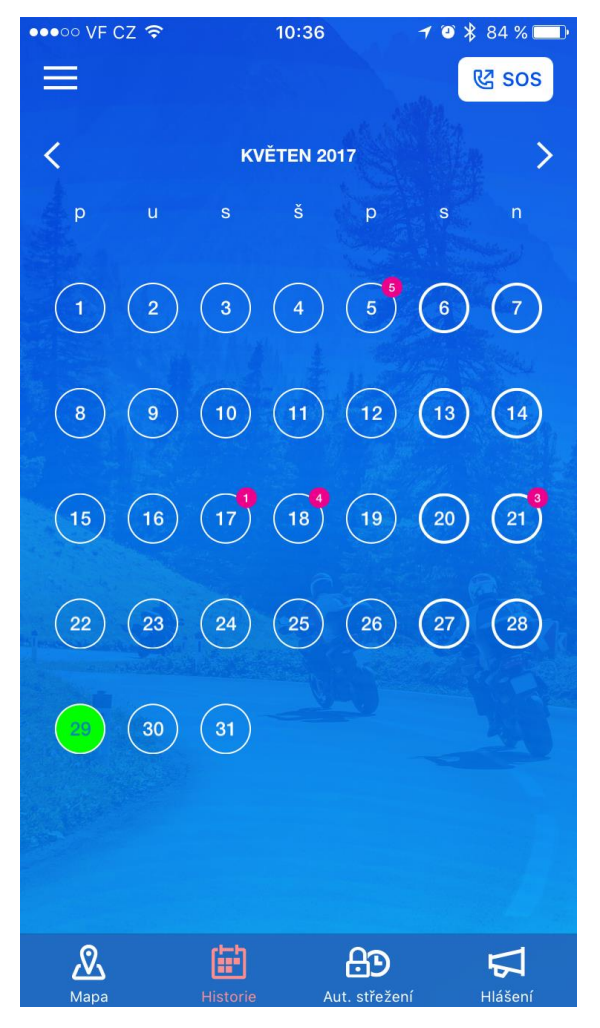

### **5. Historie a detail trasy**

Po přejetí na záložku Historie se zobrazí kalendář s aktuálním měsícem. Dny, ve kterých byla realizována jízda, jsou označené číslem s počtem jízd. Aktuální datum je zvýrazněno zelenou barvou.

Pro posun v kalendáři na předchozí nebo následující měsíc lze použít šipky v horní části vedle názvu aktuálně zobrazeného měsíce nebo tažení kalendáře do strany.

Po výběru a stisknutí dne, kdy byla realizována jízda, se zobrazí přehled všech jízd daného dne s údaji o celkovém čase a vzdálenosti všech jízd a také výpis jednotlivých jízd.

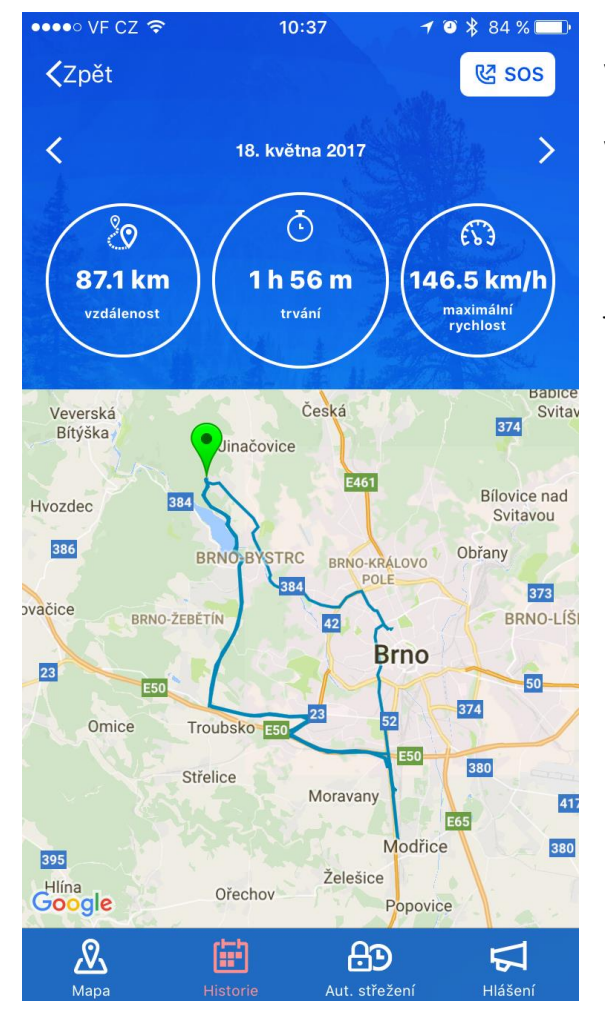

Kliknutím na kteroukoliv jízdu (nebo i denní souhrn) se zobrazí trasa na mapě s detaily o ujeté vzdálenosti, čase trvání jízdy a maximální dosažené rychlosti. Šipkami v horní části vedle časové identifikace jízdy lze přejít na předcházející, resp. následující jízdu nebo na přehled celého dne v mapě.

Pro návrat na předchozí obrazovku použijte tlačítko Zpět v levém horním rohu.

**Upozornění:** Nová jízda se v aplikaci projeví až 30 minut po vypnutí zapalování motocyklu. Dvě jízdy s přerušením kratším než 30 minut budou do systému spojeny jako jedna jízda.

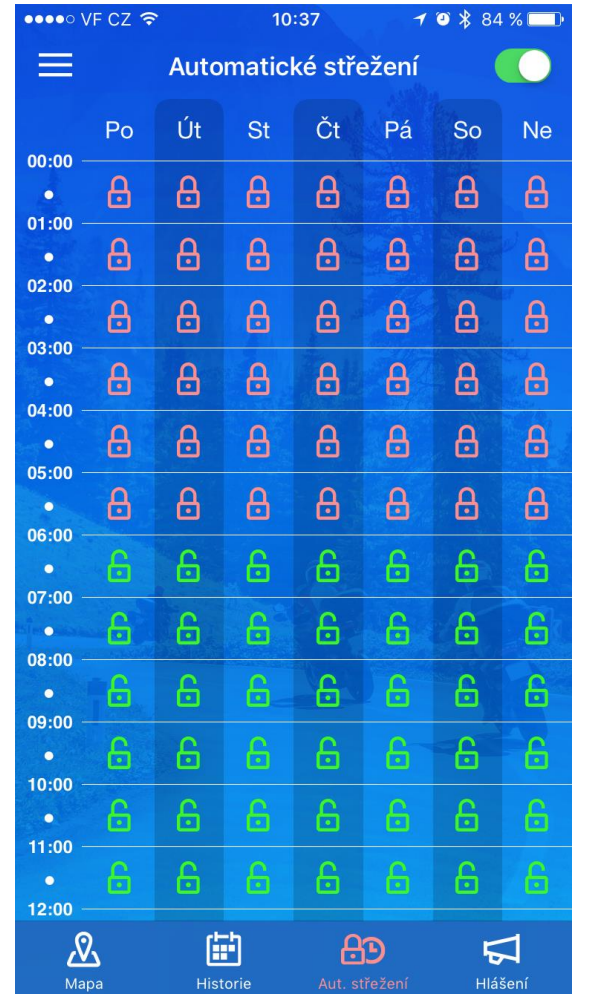

### **6. Automatické střežení**

Po zvolení položky Automatické střežení se zobrazí týdenní kalendář, ve kterém je možné vybrat konkrétní dny a hodiny, kdy má být střežení automaticky zapnuté a kdy vypnuté. Aby byla funkce automatického střežení aktivována, je nutné přepnout posuvník v pravém horním rohu. Poté je možné v kalendáři označovat jednotlivé hodiny, případně použít funkci hromadného označení kliknutím na sloupec (den) nebo řádek (hodina). Zelená barva znamená vypnuté automatické střežení v daný čas, červená označuje zapnuté automatické střežení.

Pokud je Automatické střežení zapnuto a uživatel stav střežení na úvodní obrazovce manuálně změní, chodí o tomto stavu vždy v každou celou hodinu upozornění do aplikace a na e-mail uživatele.

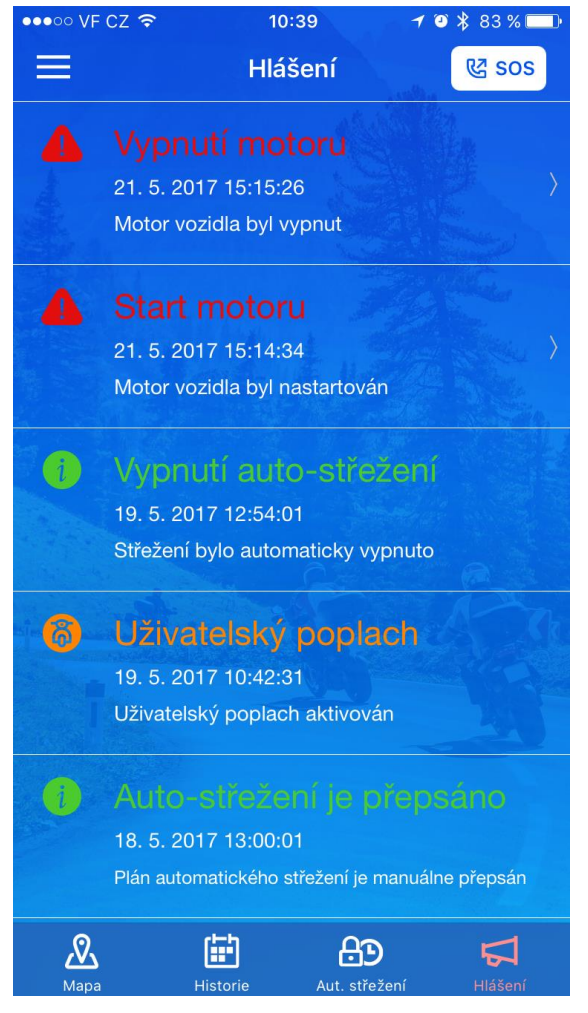

## **7. Hlášení**

Po kliknutí na ikonu Hlášení se zobrazí seznam všech hlášení z jednotky.

Uživatel ze systému dostává čtyři typy upozornění:

- 1. **Informace** hlášení pouze informativního charakteru, **zelená barva**
	- změna režimu střežení (plánovaná změna při automatickém střežení nebo manuální přepsání)
	- informace o předání hlášení na dispečink
- 2. **Varování** upozornění na stav vozidla, **oranžová barva s ikonou vykřičníku**
	- odpojení a připojení napájení
	- pokles napětí na baterii
	- ztráta GPRS spojení
- 3. **Alarm** upozornění spojená s vnějšími vlivy okolí, přeposílají se na dispečink, **oranžová barva s ikonou motorky**
	- nehoda
	- stisknutí SOS tlačítka
	- uživatelský poplach
	- externí alarm možnost ignorovat do 60 sekund, následně se odesílá na dispečink
- 4. **Krizové hlášení** upozornění aktivní pouze při aktivním režimu střežení **červená barva**
	- zaznamenání otřesů možnost ignorovat do 60 sekund, následně se odesílá na dispečink
	- odtah vozidla možnost ignorovat do 60 sekund, následně se odesílá na dispečink
	- Zapnutí/vypnutí motoru

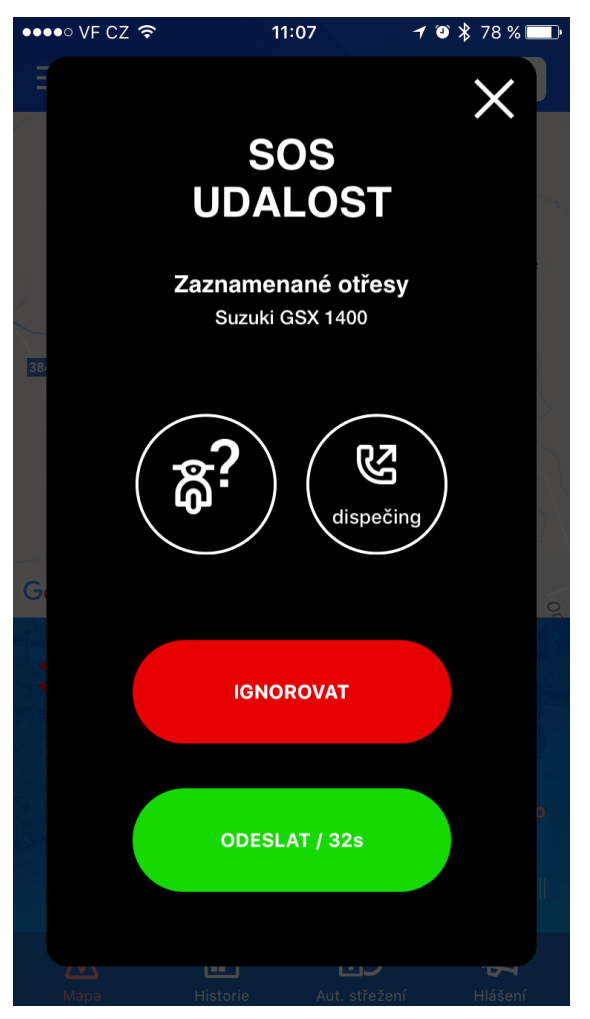

Notifikace spuštění externího alarmu, zaznamenání otřesů a odtahu vyžadují před odesláním na dispečink akci od uživatele. Na displeji mobilního telefonu se objeví dialogové okno s odpočtem, kde má uživatel v časovém limitu 60 sekund možnost vybrat z následujících voleb:

- ikona motorky s otazníkem stisknutím zobrazí místo události v mapě
- ikona sluchátka přímé vytočení čísla na dispečink
- červené tlačítko Ignorovat hlášení bude ignorováno
- zelené tlačítko Odeslat hlášení bude předáno na dispečink

**Upozornění:** Pokud uživatel v časovém limitu žádnou volbu nevybere, systém automaticky odešle po uplynutí času hlášení na dispečink.

Při předání kteréhokoliv hlášení (alarm nebo krizové hlášení) na dispečink dispečeři nejdříve kontaktují uživatele na přednastavených číslech a v případě, že se jim nepodaří s žádným číslem spojit, tak na základě vyhodnocení situace kontaktují příslušné složky IZS (Integrovaný záchranný systém) k poskytnutí potřebné pomoci.

Upozornění na události chodí i v případě, že je aplikace vypnutá (např. po restartu telefonu). Systém využívá tzv. PUSH notifikací, které jsou svázány s mobilním zařízením.

### **8. Menu**

Stisknutím tlačítka Menu v levém horním rohu aplikace vyjede z levé části obrazovky Menu, kde je možné spravovat nastavení upozornění, kontaktů atd.

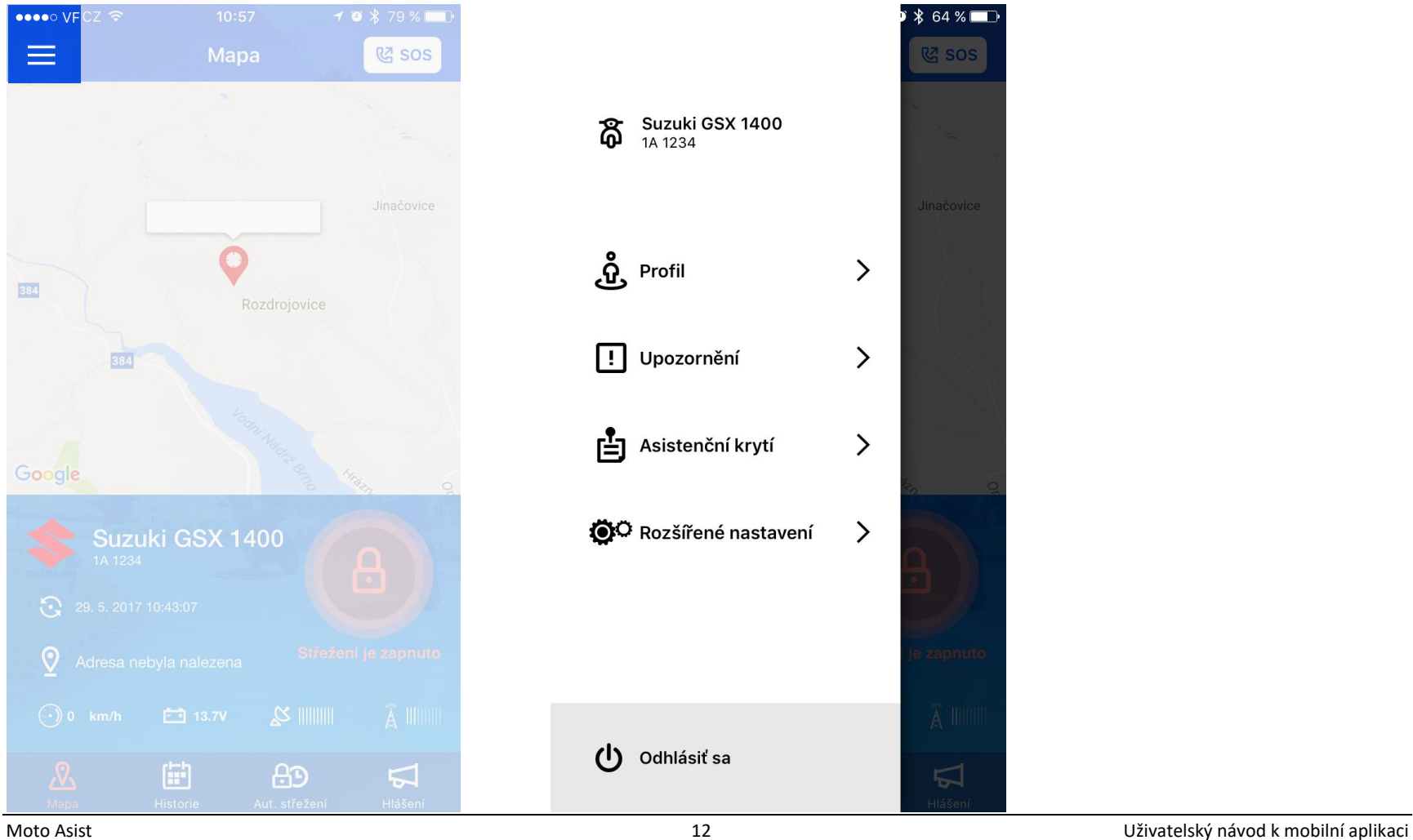

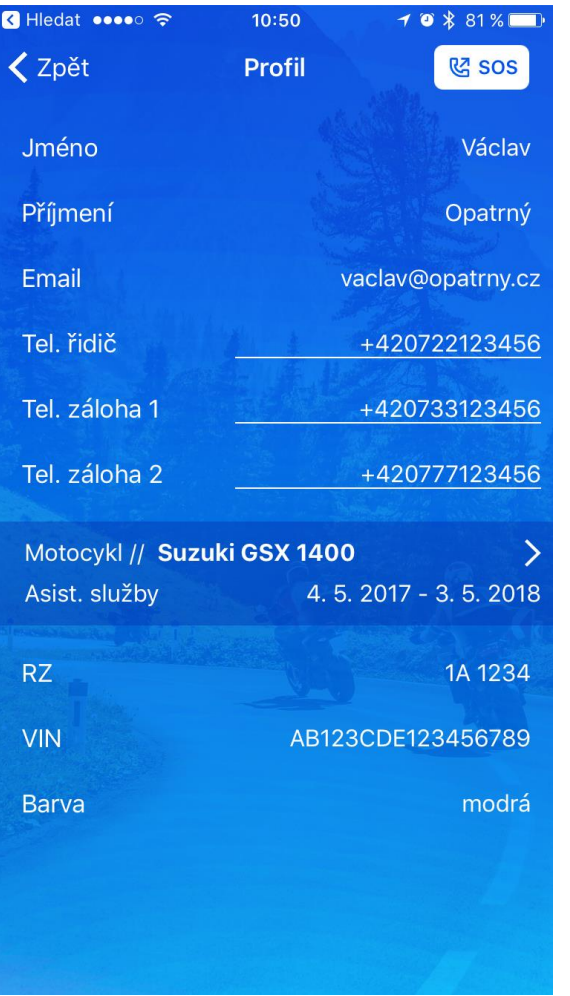

### **9. Profil**

Po stisknutí tlačítka Profil v Menu se zobrazí základní informace o účtu Moto Asist:

- Jméno zadáno při objednávce služby
- Příjmení zadáno při objednávce služby
- E-mail zadáno při objednávce služby
- Telefon řidič lze měnit v aplikaci
- Telefon záloha 1 lze měnit v aplikaci
- Telefon záloha 2 lze měnit v aplikaci
- Motocykl pokud je v daném účtu zadáno více motocyklů, je možné stisknutím zobrazit seznam a vybrat motocykl, pro který chci nastavit telefonní čísla
- Registrační značka zadáno při objednávce služby
- VIN zadáno při objednávce služby
- Barva zadáno při objednávce služby

**Upozornění:** Správně vyplněná telefonní čísla jsou nezbytná pro bezchybné fungování služby v případě nutnosti kontaktování dispečinkem!

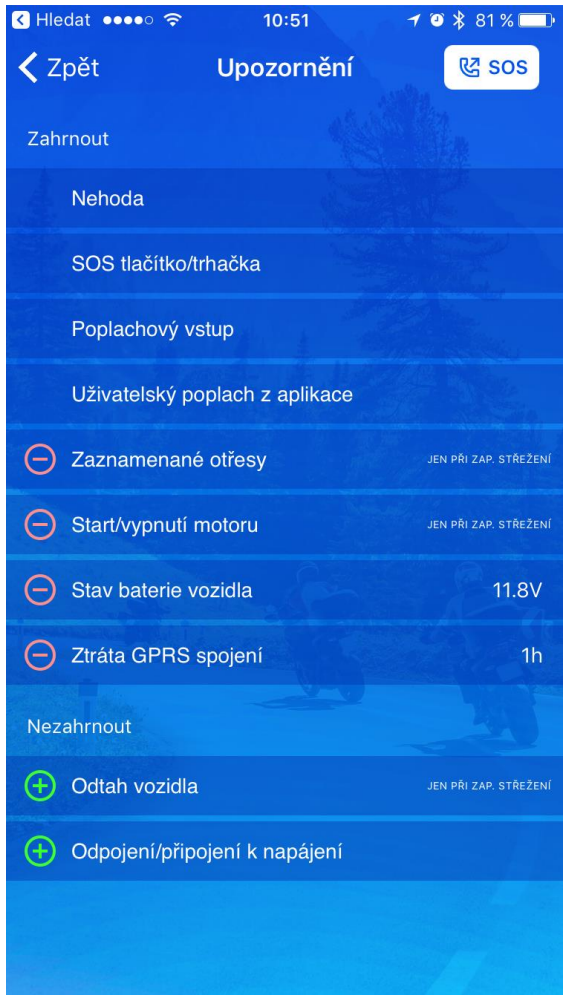

## **10. Upozornění**

Stisknutím tlačítka Upozornění se zobrazí menu se správnou jednotlivých upozornění.

Následující upozornění jsou nastavena trvale a nelze je deaktivovat:

- Nehoda
- SOS tlačítko/trhačka
- Poplachový vstup aktivní pouze, pokud je zapojen poplachový vstup do jednotky. Nutno řešit při objednávce služby.
- Uživatelský poplach z aplikace aktivováno stiskem tlačítka SOS -> Odeslat SOS událost

Následující upozornění jsou volitelná, v případě, že budou mít zelené znaménko plus, znamená to, že systém na tyto události nebude upozorňovat. Stiskem je možné upozornění aktivovat. Pokud mají červené znaménko mínus, upozornění jsou aktivní, stiskem budou deaktivována.

Z hlediska bezpečnosti Vašeho motocyklu doporučujeme nastavit a používat všechna dostupná upozornění:

- Odtah vozidla aktivní pouze při zapnutém režimu střežení (viz kapitola 3. Režim střežení)
- Start/vypnutí motoru aktivní pouze při zapnutém režimu střežení (viz kapitola 3. Režim střežení)
- Zaznamenané otřesy aktivní pouze při zapnutém režimu střežení (viz kapitola 3. Režim střežení)
- Stav baterie vozidla je možné zvolit úroveň nabytí baterie, při které má přijít upozornění o poklesu pod zvolenou úroveň – aktivní i při vypnutém režimu střežení
- Ztráta GPRS spojení je možné zvolit dobu, po které má server zaslat upozornění o ztrátě spojení s jednotkou – aktivní i při vypnutém režimu střežení
- Odpojení/připojení k napájení aktivní i při vypnutém režimu střežení

### $\bullet \bullet \circ \circ \vee F$  CZ  $\widehat{\bullet}$

**く**Zpět

#### $12:16$  $10x72$  %

### Asistenční krytí

- · silniční služba
- $\bullet$  odtah
- · 24 hodin náhradní vozidlo
- · 3 dny úschova vozidla
- · 1 noc náhradní ubytování
- · bez omezení případů

## Rozsah předplacených asistenčních služeb ČR na případ:

- · silniční služba (max. 1 134 Kč)
- $\bullet$  odtah (max. 1 350 Kč)
- · náhradní vozidlo (max. 945 Kč/den)
- · úschova vozidla (max. 3 dny/případ)
- · náhradní ubytování (max. 945 Kč/1 noc)

## Rozsah předplacených asistenčních služeb EVROPA:

- · silniční služba
	- · službu zabezpečuje ASA v souladu s podmínkami ARC Europe pro uživatele bezplatně
- odtah
	- o max. vzdálenost odtahu je 30 km od místa naložení
- náhradní vozidlo (max. 60 €/den)
- úschova vozidla (max. 40  $\epsilon$ /případ)
- náhradní ubytování (max. 50 €/1 noc)

### **11. Asistenční krytí**

Systém Moto Asist poskytuje asistenční služby v podobě technické a administrativní asistence v rámci domácí krajiny, Evropské unie a Švýcarska. Po stisknutí tlačítka Asistenční krytí se zobrazí přehled a rozsah poskytovaných asistenčních služeb.

Asistenční služby jsou poskytovány na předplacené období, o blížícím se termínu vypršení platnosti služeb přijde uživateli notifikace do aplikace a na e-mail.

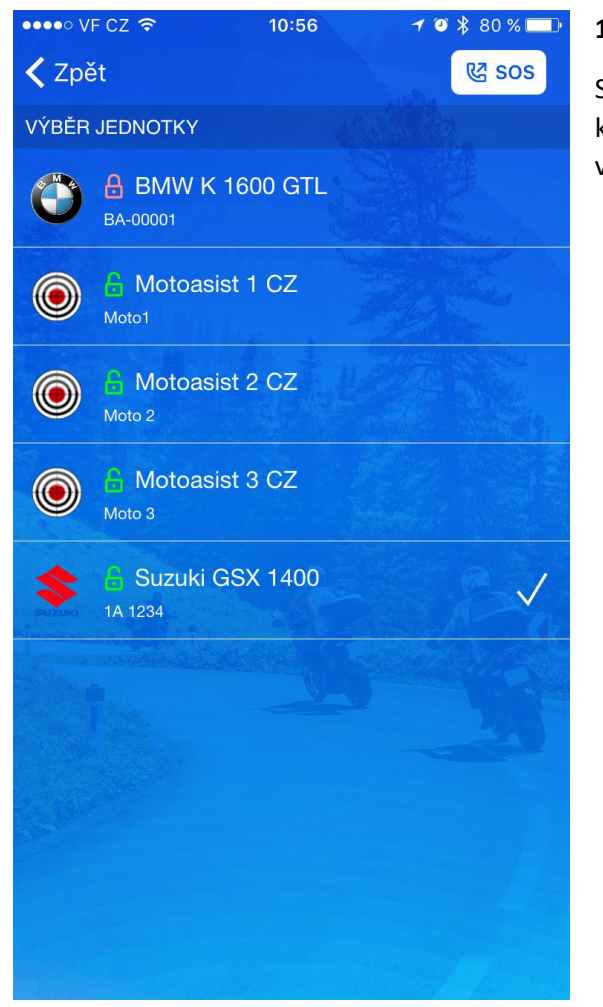

## **12. Rozšířené nastavení**

Stiskem tlačítka rozšířené nastavení se zobrazí seznam všech vozidel, která jsou v daném kontě k dispozici. Stisknutím ikony daného motocyklu dojde ke změně sledovaného vozidla. Každé vozidlo v kontě má možnost individuálního nastavení notifikací i kontaktních čísel.

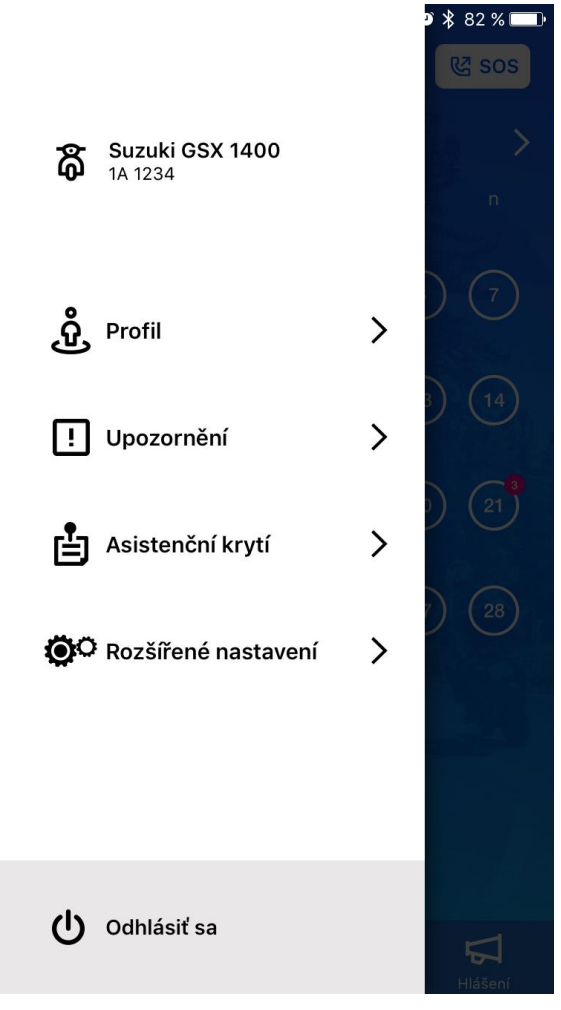

## **13. Odhlásit se**

Stisknutím tlačítka Odhlásit se dojde k odhlášení od konta. Do dalšího přihlášení nebudou funkční žádné notifikace. Pro přihlášení je nutné zadat správné přihlašovací údaje.

# **Kontakty:**

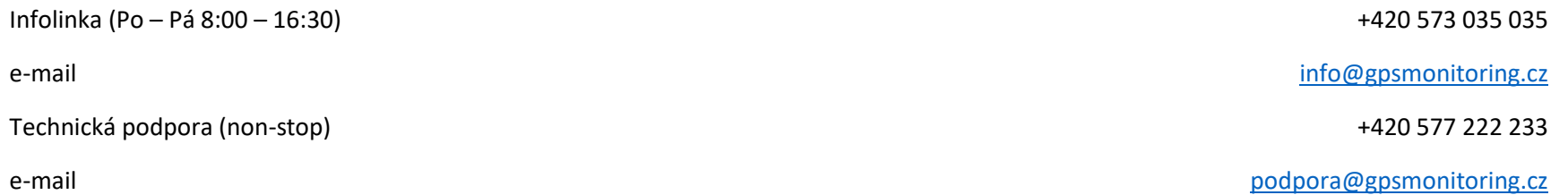

## **Adresa:**

## **TSS Group s.r.o.**

Tř. Tomáše Bati 145 763 03 Zlín – Louky IČ: 269 245 36